## Outlook (Microsoft 365) で「連絡先」をインポートする

1. Outlook を起動し、メニューの「ファイル」をクリックする。

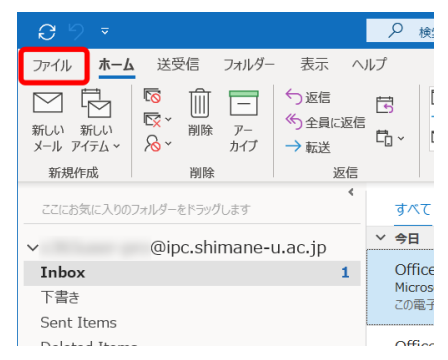

2. 「開く/エクスポート」をクリックし、「インポート/エクスポート」をクリックする。

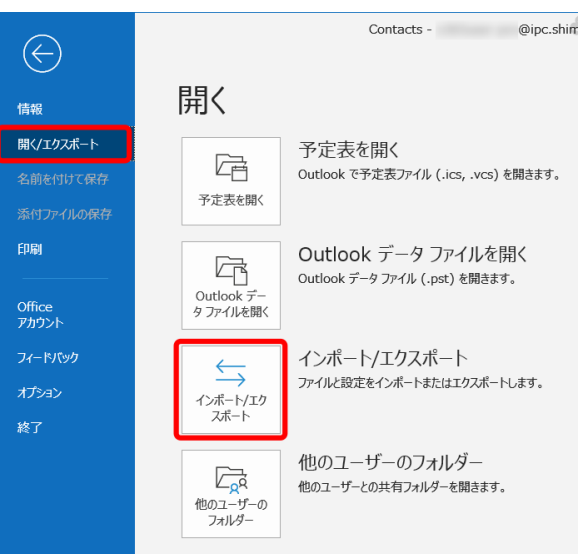

3. 「他のプログラムまたはファイルからインポート」を選択し、「次へ」をクリックする。

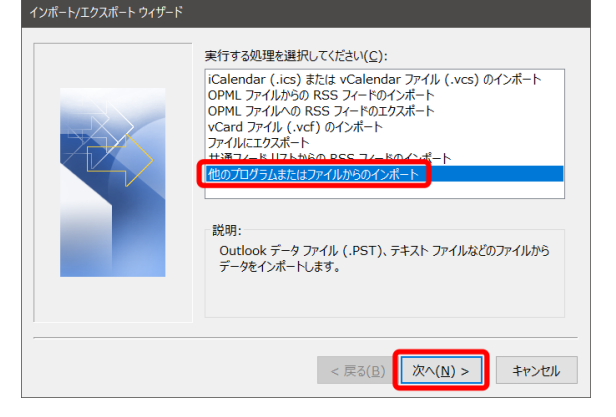

- ファイルのインポート インポートするファイルの種類を選択してください(S): データ ファイル (.pst) <戻る(B) 次へ(N) > キャンセル
- 5. インポートするファイル(.pst)を指定する。「重複してもインポートする」を選択し、「次 へ」をクリックする。

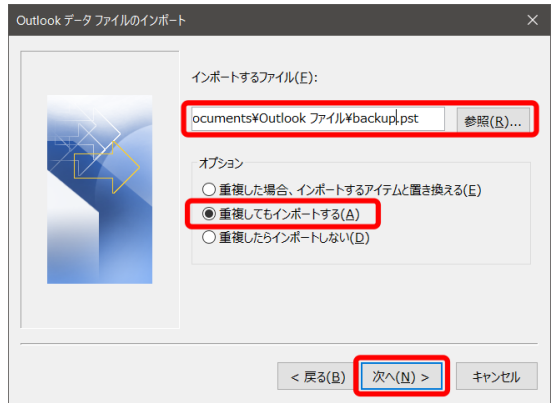

6. 「インポートするフォルダーの選択」で「連絡先」を選択する。「サブフォルダーを含 む」をチェックし、「完了」をクリックする。

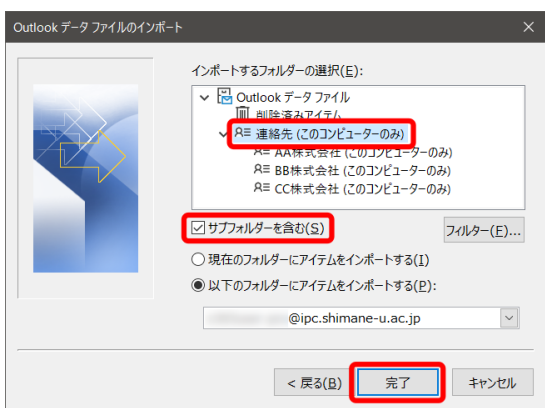

Outlook の「アドレス帳」に、インポートした「連絡先」を表示させるためには、7.以降の 作業を行ってください。

7. 「ホーム」画面の下の「…」をクリックし、「フォルダー」をクリックする。

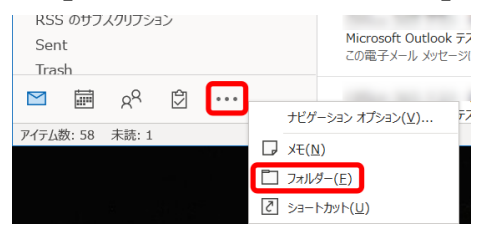

8. インポートされたフォルダーを右クリックし、「プロパティ」をクリックする。 ※サブフォルダー(この例では「AA 株式会社」等)に対しても、8. と 9. の操作をし てください。

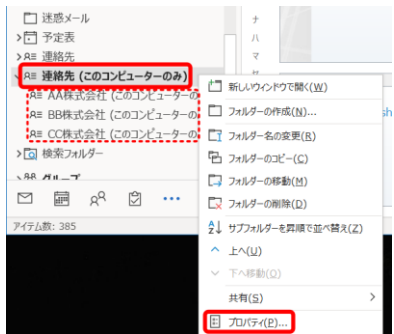

9. 「Outlook アドレス帳」タブの「電子メールのアドレス帳にこのフォルダーを表示する」 をチェックし、「OK」をクリックする。

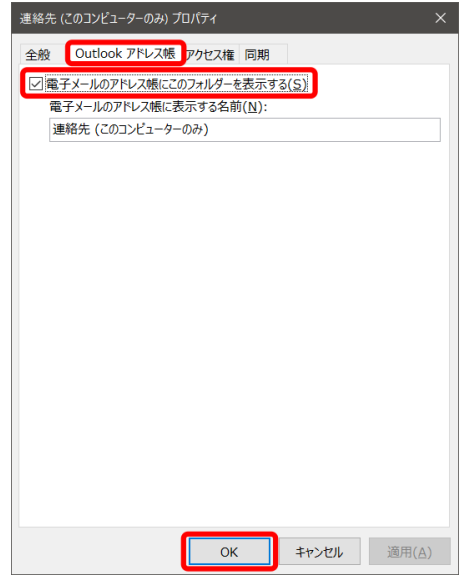

10. 以上で終了です。お疲れ様でした。